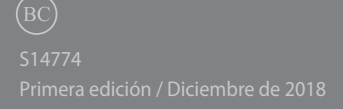

# **IN SEARCH OF** INCREDIBLE

Manual online

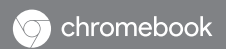

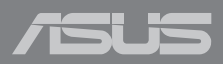

#### **INFORMACIÓN DE PROPIEDAD INTELECTUAL**

Ninguna parte de este manual, incluidos los productos y el software descritos en él, se puede reproducir, transmitir, transcribir, almacenar en un sistema de recuperación, ni traducir a ningún idioma, de ninguna forma ni por ningún medio, excepto la documentación que el comprador mantiene como copia de seguridad, sin el permiso por escrito de ASUSTeK COMPUTER, INC. ("ASUS").

ASUS PROPORCIONA ESTA PUBLICACIÓN "TAL Y COMO ESTÁ" SIN NINGUNA GARANTÍA DE NINGÚN TIPO, NI EXPRESA NI IMPLÍCITA, INCLUIDAS, PERO SIN LIMITARSE A, LAS GARANTÍAS IMPLÍCITAS O CONDICIONES DE COMERCIABILIDAD O IDONEIDAD PARA UN FIN DETERMINADO. EN NINGÚN CASO ASUS, SUS DIRECTORES, DIRECTIVOS, EMPLEADOS O AGENTES SERÁN RESPONSABLES DE NINGÚN DAÑO INDIRECTO, ESPECIAL, INCIDENTAL O CONSECUENTE (INCLUIDOS LOS DAÑOS CAUSADOS POR PÉRDIDA DE BENEFICIOS, PÉRDIDA DE NEGOCIO, PÉRDIDA DE USO O DATOS, INTERRUPCIÓN DEL NEGOCIO Y CASOS SIMILARES), AUNQUE ASUS HUBIERA RECIBIDO NOTIFICACIÓN DE LA POSIBILIDAD DE TALES DAÑOS QUE SURJAN DE CUALQUIER DEFECTO O ERROR EN ESTE MANUAL O PRODUCTO.

Los productos y nombres de empresas que aparecen en este manual pueden o no ser marcas registradas o propiedad intelectual de sus respectivas compañías y solamente se usan para identificación o explicación y en beneficio de los propietarios sin intención de infringir ningún derecho.

LAS ESPECIFICACIONES E INFORMACIÓN CONTENIDAS EN ESTE MANUAL SE PROPORCIONAN SÓLO A TÍTULO INFORMATIVO Y EN CUALQUIER MOMENTO PUEDEN CAMBIAR SIN PREVIO AVISO, Y NO SE DEBEN CONSIDERAR COMO UNA OBLIGACIÓN PARA ASUS. ASUS NO ASUME NINGUNA RESPONSABILIDAD POR NINGÚN ERROR O IMPRECISIÓN QUE PUDIERA APARECER EN ESTE MANUAL, INCLUIDOS LOS PRODUCTOS Y EL SOFTWARE DESCRITOS EN ÉL.

Copyright © 2018 ASUSTeK COMPUTER INC. Todos los derechos reservados.

#### **LIMITACIÓN DE RESPONSABILIDAD**

Pueden darse casos en los que a causa de un fallo en una pieza de ASUS u otra responsabilidad, tenga derecho a obtener una compensación por daños y perjuicios de ASUS. En cada uno de esos casos, independientemente de la base que le dé derecho a reclamar daños y perjuicios de ASUS, la responsabilidad de ASUS no será superior a los daños y perjuicios causados por daños personales (incluida la muerte) y daños ocasionados a bienes inmuebles y bienes personales tangibles; o a cualquier otro daño real y directo que resulte de la omisión o incumplimiento de obligaciones legales contempladas en esta Declaración de garantía, hasta el precio contractual indicado de cada producto.

ASUS solamente se responsabilizará de, o le indemnizará por, la pérdida, los daños o las reclamaciones contractuales o extracontractuales, o incumplimientos contemplados en esta Declaración de garantía.

Esta limitación también se aplica a los proveedores de ASUS y a su distribuidor. Es lo máximo por lo que ASUS, sus proveedores y su distribuidor serán conjuntamente responsables.

BAJO NINGUNA CIRCUNSTANCIA ASUS SE RESPONSABILIZARÁ DE NADA DE LO SIGUIENTE: (1) RECLAMACIONES DE TERCEROS CONTRA USTED POR DAÑOS; (2) PÉRDIDA DE, O DAÑO A, SU INFORMACIÓN GUARDADA O SUS DATOS; O (3) DAÑOS ESPECIALES, INCIDENTALES O INDIRECTOS O CUALQUIER DAÑO CONSECUENTE ECONÓMICO (INCLUIDA LA PÉRDIDA DE BENEFICIOS O AHORROS), AUNQUE ASUS, SUS PROVEEDORES O SU DISTRIBUIDOR HUBIERA SIDO INFORMADO DE TAL POSIBILIDAD.

#### **ATENCIÓN AL CLIENTE Y SOPORTE TÉCNICO**

Visite nuestro sitio Web (en varios idiomas) en **https://www.asus.com/support/**

### Índice

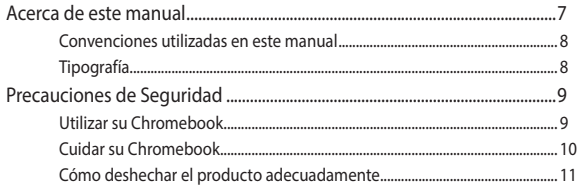

### Capítulo 1: Configuración de hardware

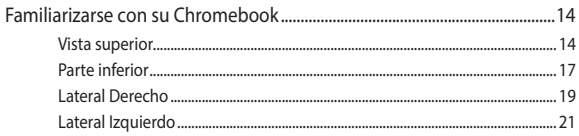

### Capítulo 2: Utilizar su Chromebook

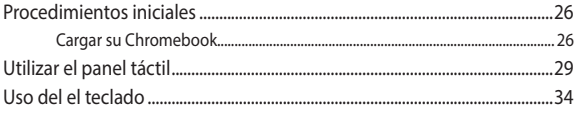

### Capítulo 3: Trabajar con Chromebook

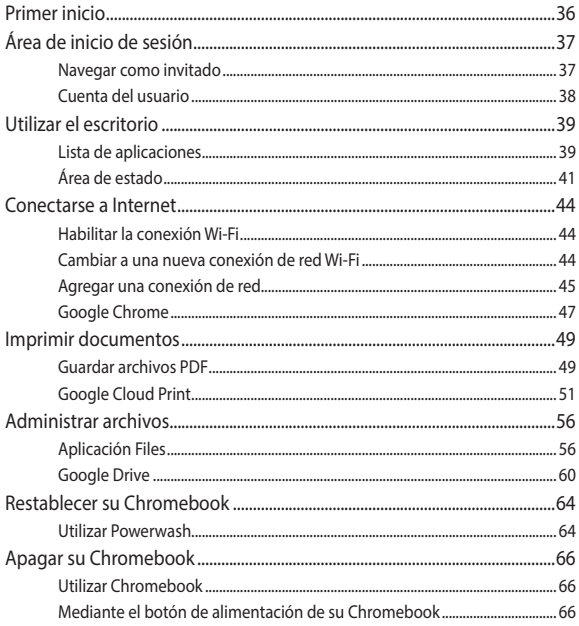

### **[Sugerencias de preguntas más frecuentes](#page-66-0)**

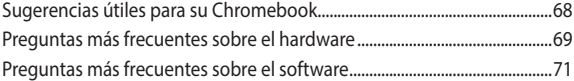

### **[Apéndices](#page-72-0)**

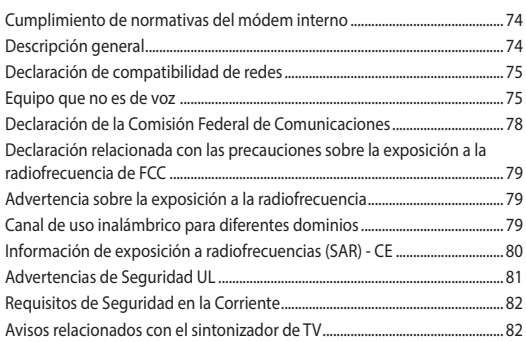

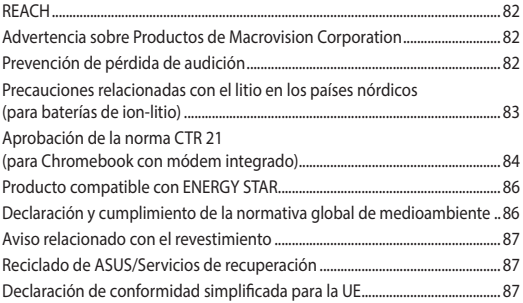

### <span id="page-6-0"></span>**Acerca de este manual**

Este manual proporciona información acerca de las características de hardware y software de su Chromebook, organizada en los siguientes capítulos:

#### **Capítulo 1: Configuración de hardware**

En este capítulo se detallan los componentes de hardware de su Chromebook.

#### **Capítulo 2: Utilizar su Chromebook**

Este capítulo le muestra cómo utilizar las diferentes partes de su Chromebook.

#### **Capítulo 3: Trabajar con Chromebook**

Este capítulo proporciona información general del uso de Chromebook.

#### **Sugerencias de preguntas más frecuentes**

Esta sección presenta algunas sugerencias recomendadas y preguntas más frecuentes sobre hardware y software que puede consultar para realizar tareas de mantenimiento y solucionar problemas comunes en su Chromebook.

#### **Apéndices**

Esta sección incluye avisos e instrucciones de seguridad para su Chromebook.

### <span id="page-7-0"></span>**Convenciones utilizadas en este manual**

Para resaltar la información clave de este manual, los mensajes se presentan tal y como se indica a continuación:

> **¡IMPORTANTE!** Este mensaje contiene información vital que deberá seguir para completar una tarea.

**NOTA:** Este mensaje contiene información adicional y consejos que le ayudarán a completar las tareas.

**¡ADVERTENCIA!** Este mensaje contiene información importante que debe seguirse para mantener la seguridad del usuario mientras realiza tareas y evitar daños en los datos y componentes de su Chromebook.

### **Tipografía**

- **Negrita** = Indica un menú o elemento a seleccionar.
- *Cursiva* = Esto indica secciones a las que puede referirse en este manual.

### <span id="page-8-0"></span>**Precauciones de Seguridad**

### **Utilizar su Chromebook**

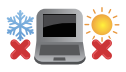

Su Chromebook solamente se debe usar en entornos con temperaturas ambiente comprendidas entre 5 °C (41 °F) y 35 °C (95 °F).

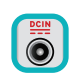

Consulte la etiqueta de valores nominales situada en la parte inferior de su Chromebook y asegúrese de que su adaptador de alimentación cumple con dichos valores.

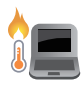

No deje su Chromebook sobre sus piernas o parte del cuerpo para evitar molestias o daños personales causados por la exposición al calor.

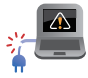

No use cables de alimentación, accesorios ni otros periféricos que estén dañados con su Chromebook.

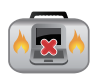

Mientras esté encendido, asegúrese de que no transporta o cubre su Chromebook con ningún material que pueda reducir la circulación del aire.

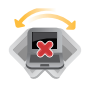

No coloque su Chromebook en superficies de trabajo irregulares o inestables.

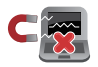

Su Chromebook puede ser inspeccionado por máquinas de rayos X (utilizadas en elementos colocados en cintas transportadoras) pero no se puede exponer a detectores magnéticos o exploradores de mano.

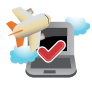

Póngase en contacto con el personal de la aerolínea para conocer los servicios en vuelo correspondientes que se pueden utilizar y las restricciones que se deben seguir cuando utilice su Chromebook durante un vuelo.

### <span id="page-9-0"></span>**Cuidar su Chromebook**

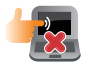

Desconecte el cable de CA y retire la batería (si procede) antes de limpiar su Chromebook. Utilice una esponja o gamuza de celulosa humedecida con una solución de detergente no abrasivo y unas pocas gotas de agua caliente. Quite cualquier resto de humedad de su Chromebook utilizando un paño seco.

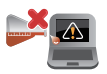

No aplique disolventes fuertes, como por ejemplo diluyentes, benceno u otros productos químicos, en la superficie de su Chromebook o cerca de ella.

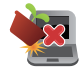

No coloque ningún objeto sobre su Chromebook.

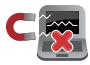

No exponga su Chromebook a campos magnéticos o eléctricos intensos.

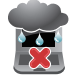

No utilice Chromebook cerca de líquidos, la lluvia o la humedad ni lo exponga a dichos elementos.

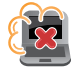

No exponga su Chromebook a entornos polvorientos.

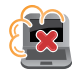

No utilice su Chromebook cerca de fugas de gas.

### <span id="page-10-0"></span>**Cómo deshechar el producto adecuadamente**

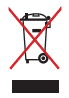

No arroje su Chromebook a la basura doméstica. Este producto se ha diseñado para permitir la reutilización adecuada y el reciclaje de sus componentes. El símbolo de la papelera tachada indica que el producto y sus componentes (eléctricos, electrónicos y pila de botón) no se debe arrojar a la basura municipal. Consulte la normativa local aplicable para deshechos electrónicos.

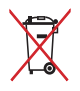

Este símbolo de la papelera tachada indica que el producto (equipo eléctrico y electrónico) no se debe arrojar a la basura municipal. Consulte las normas locales sobre desecho de productos electrónicos.

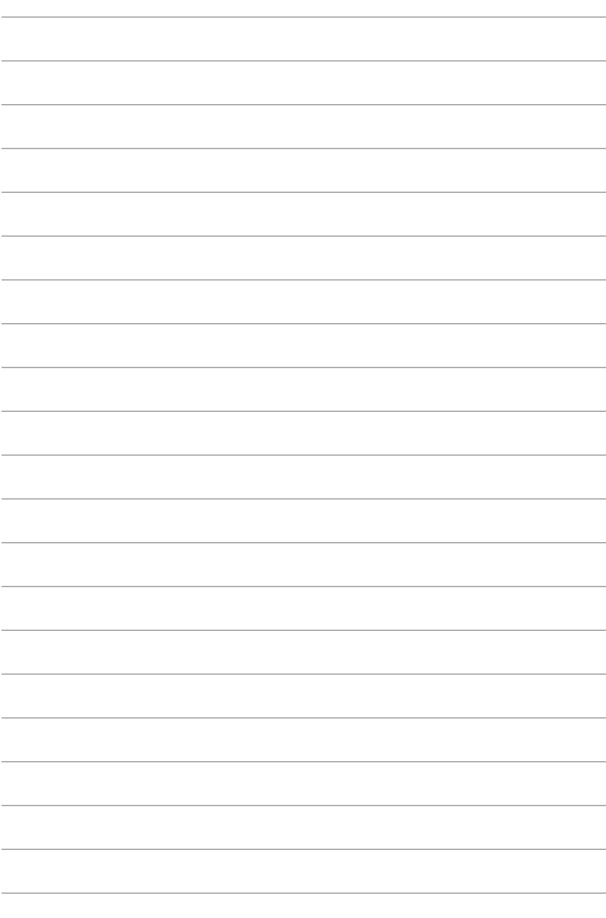

# <span id="page-12-0"></span>*Capítulo 1: Configuración de hardware*

### <span id="page-13-0"></span>**Familiarizarse con su Chromebook**

### **Vista superior**

**NOTA:** La distribución del teclado puede variar en función de la región o el país. La apariencia de la vista superior también puede ser diferente en función del modelo de Chromebook.

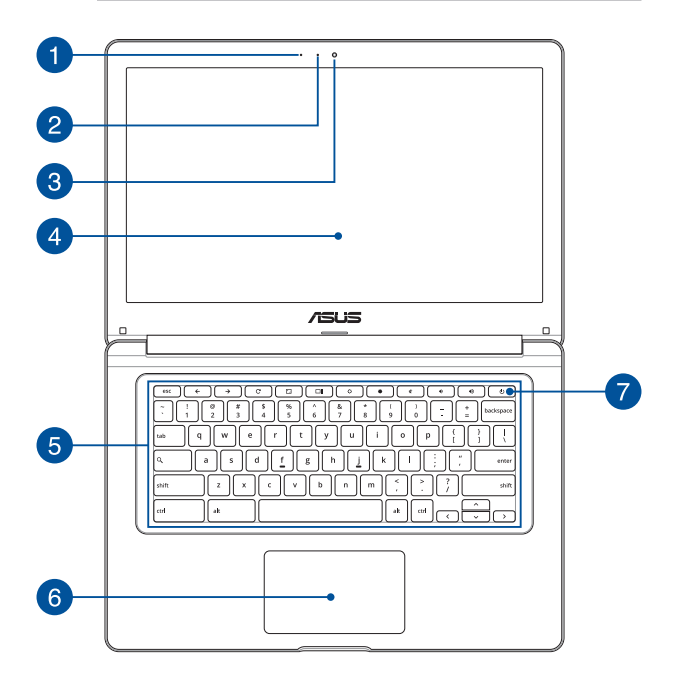

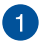

#### **Micrófono**

El micrófono integrado se puede usar para videoconferencias, narraciones de voz o grabaciones de audio sencillas.

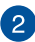

#### **Indicador de cámara**

El indicador de cámara muestra cuándo la cámara integrada está en uso.

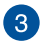

#### **Cámara**

La cámara integrada permite hacer fotografías o grabar vídeos utilizando su Chromebook.

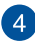

#### **Pantalla**

Este panel de visualización de alta definición ofrece una excelente calidad de visión para fotografías, vídeos y otros archivos multimedia de su Chromebook.

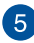

### **Facebook**

El teclado QWERTY cuenta con unas teclas de tamaño normal con una profundidad de recorrido que resulta muy cómoda para escribir. También permite utilizar las teclas de función, mediante las que puede acceder rápidamente a Windows® y controlar otras funciones multimedia.

> **NOTA:** La distribución del teclado varía en función del modelo y la zona geográfica.

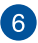

#### **Panel táctil**

El panel táctil permite utilizar gestos múltiples para navegar por la pantalla, lo que proporciona al usuario una experiencia intuitiva. También simula las funciones de un ratón convencional.

> **NOTA:** Para obtener más información, consulte la sección *Uso del panel táctil* en este manual.

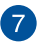

#### **Botón de encendido**

Pulse el botón de encendido y apagado para apagar y encender su Chromebook. También puede utilizar este botón para activar el modo suspensión o hibernación de su Chromebook, y para activarlo sacándolo del modo de suspensión o hibernación.

Si su Chromebook deja de responder, mantenga pulsado el botón de encendido y apagado durante al menos (4) segundos hasta que su Chromebook se apague.

### <span id="page-16-0"></span>**Parte inferior**

**NOTA:** El aspecto de la parte inferior puede variar según el modelo.

**¡ADVERTENCIA!** La parte inferior de su Chromebook puede calentarse durante el uso o durante la carga de la batería. Cuando trabaje con su Chromebook, no la coloque en superficies que puedan obturar las aberturas de ventilación.

#### **¡IMPORTANTE!**

- La autonomía de la batería varía en función del uso y de las especificaciones de este Chromebook. La batería no puede desmontarse.
- Adquiera los componentes en puntos de venta autorizados para garantizar la máxima compatibilidad y fiabilidad. Consulte a un centro de servicio de ASUS o a proveedores autorizados para obtener ayuda y soporte técnico sobre cómo desmontar y montar el producto correctamente.

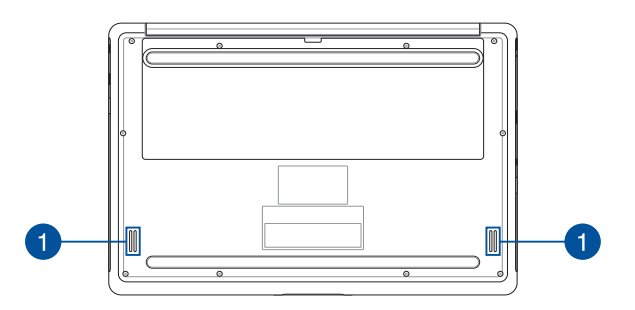

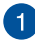

### **Altavoces**

Los altavoces de audio integrados le permiten escuchar el sonido directamente desde su Chromebook. Las características de audio se controlan mediante el software.

### <span id="page-18-0"></span>**Lateral Derecho**

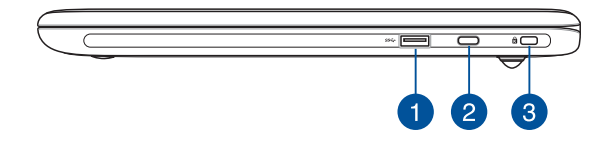

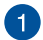

#### **Puerto USB 3.1 Gen 1**

El puerto USB 3.1 (Universal Serial Bus 3.1, es decir, Bus serie universal 3.1) Gen 1 proporciona una tasa de transferencia de hasta 5 Gbit/s y es compatible con la versión anterior USB 2.0.

#### **USB 3.1 Gen 1 Type-C™/DisplayPort/ Puerto combinado de entrada de alimentación (CC)**

El puerto USB 3.1 (Universal Serial Bus 3.1, es decir, Bus serie universal 3.1) Gen 1 Type-C™ proporciona una tasa de transferencia de hasta 5 Gbit/s y es compatible con la versión anterior USB 2.0. Utilice un adaptador USB Type-C™ para conectar su Chromebook a una pantalla externa. Inserte el adaptador de alimentación incluido en este puerto para cargar la batería y proporcionar alimentación a su Chromebook.

> **NOTA:** La velocidad de transferencia de este puerto puede variar en función del modelo.

**¡ADVERTENCIA!** El adaptador puede alcanzar una temperatura elevada durante el uso. No cubra el adaptador y manténgalo alejado de su cuerpo mientras esté conectado a una fuente de alimentación.

**¡IMPORTANTE!** La carga completa de su Chromebook a través de una fuente de alimentación de bajo voltaje puede tardar más. Utilice solamente el adaptador de alimentación incluido para cargar la batería y proporcionar alimentación a su Chromebook.

### **Ranura de seguridad Kensington®**

La ranura de seguridad Kensington® le permite proteger su Chromebook utilizando productos de seguridad para Chromebook compatibles con Kensington®.

### <span id="page-20-0"></span>**Lateral Izquierdo**

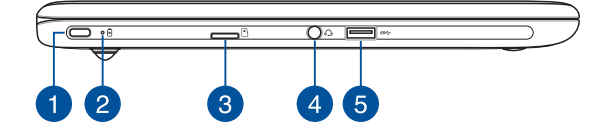

#### **USB 3.1 Gen 1 Type-C™/DisplayPort/ Puerto combinado de entrada de alimentación (CC)**

El puerto USB 3.1 (Universal Serial Bus 3.1, es decir, Bus serie universal 3.1) Gen 1 Type-C™ proporciona una tasa de transferencia de hasta 5 Gbit/s y es compatible con la versión anterior USB 2.0. Utilice un adaptador USB Type-C™ para conectar su Chromebook a una pantalla externa. Inserte el adaptador de alimentación incluido en este puerto para cargar la batería y proporcionar alimentación a su Chromebook.

> **NOTA:** La velocidad de transferencia de este puerto puede variar en función del modelo.

**¡ADVERTENCIA!** El adaptador puede alcanzar una temperatura elevada durante el uso. No cubra el adaptador y manténgalo alejado de su cuerpo mientras esté conectado a una fuente de alimentación.

**¡IMPORTANTE!** La carga completa de su Chromebook a través de una fuente de alimentación de bajo voltaje puede tardar más. Utilice solamente el adaptador de alimentación incluido para cargar la batería y proporcionar alimentación a su Chromebook.

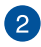

### **IIndicador de carga de batería de dos colores**

El LED de dos colores ofrece una indicación visual del estado de carga de la batería. Consulte la siguiente tabla para obtener más detalles:

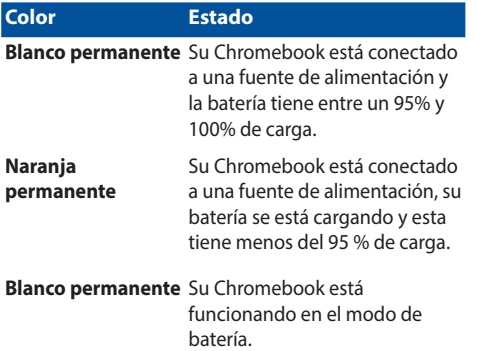

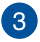

### **Ranura para tarjetas microSD**

Esta ranura para lector de tarjetas de memoria integrada es compatible con los formatos de tarjeta microSD, microSDHC y microSDXC.

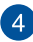

### **Conector de auriculares y auriculares con micrófono**

Este puerto permite enchufar altavoces amplificados o auriculares. También se puede usar este puerto para conectar auriculares con micrófono.

> **NOTA:** Este puerto no admite micrófonos de 3,5 mm de tres conductores.

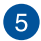

#### **Puerto USB 3.1 Gen 1**

El puerto USB 3.1 (Universal Serial Bus 3.1, es decir, Bus serie universal 3.1) Gen 1 proporciona una tasa de transferencia de hasta 5 Gbit/s y es compatible con la versión anterior USB 2.0.

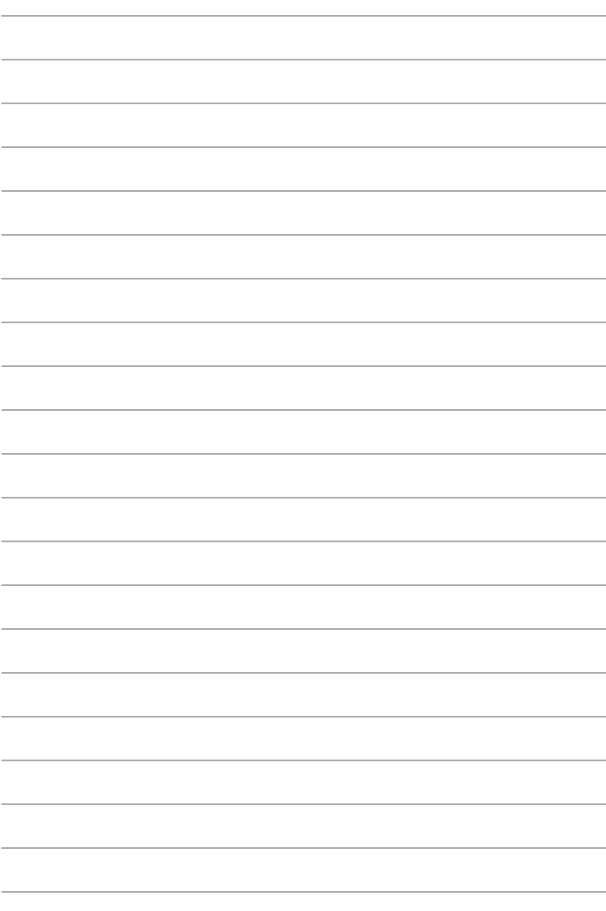

# <span id="page-24-0"></span>*Capítulo 2: Utilizar su Chromebook*

### <span id="page-25-0"></span>**Procedimientos iniciales**

### **Cargar su Chromebook**

- A. Conecte el cable de alimentación de CA al convertidor CA-CC.
- B. Enchufe el conector de alimentación de CC al puerto de entrada de alimentación (CC) de su Chromebook.
- C. Enchufe el adaptador de alimentación de CA a una toma de corriente de 100~240 V.

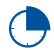

Cargue su Chromebook durante **3 horas** antes de utilizarlo en modo de batería por primera vez.

**NOTA:** La apariencia del adaptador de alimentación puede ser diferente en función de los modelos y la región.

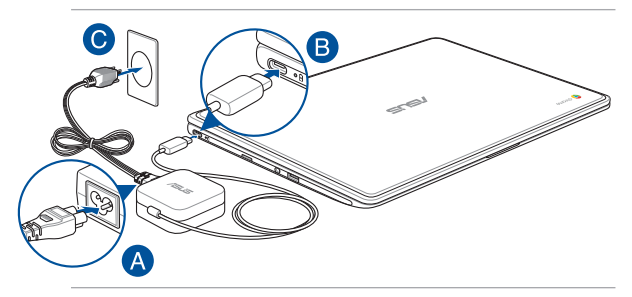

#### **¡IMPORTANTE!**

Información del adaptador de alimentación:

- Voltaje de entrada: 100-240 Vca
- Frecuencia de entrada: 50-60Hz
- Corriente de salida nominal: 3A (45W)
- Voltaje de salida nominal: 15 Vcc

#### **¡IMPORTANTE!**

- Localice la etiqueta de especificaciones de entrada/salida en su Chromebook y asegúrese de que la información que incluye coincide con la de su adaptador de alimentación. Algunos modelos de Chromebook pueden incluir varias especificaciones acerca de la corriente de salida dependiendo del número de referencia (SKU) disponible.
- Asegúrese de que su Chromebook esté conectado a un adaptador de alimentación antes de encenderlo por primera vez. Le recomendamos encarecidamente que utilice una toma de corriente eléctrica conectada a tierra mientras utiliza su Chromebook en el modo de adaptador de alimentación.
- • La toma de corriente deberá permanecer fácilmente accesible y estar ubicada cerca de su Chromebook.
- Para desconectar su Chromebook del suministro de alimentación eléctrica, desconéctelo de la toma de corriente eléctrica.

#### **¡ADVERTENCIA!**

Lea las siguientes precauciones relacionadas con la batería de su Chromebook.

- Solamente técnicos autorizados de ASUS deben quitar la batería interna del dispositivo (solo para baterías no extraíbles).
- • La batería utilizada en este dispositivo puede presentar riesgo de incendio o quemaduras producidas por sustancias químicas si extrae o desarma.
- Por su propia seguridad, siga las etiquetas de advertencia.
- Hay riesgo de explosión si la batería se reemplaza por otra de tipo incorrecto.
- No arroje las baterías al fuego.
- Nunca cortocircuite la batería de su Chromebook.
- • Nunca desarme o reensamble la batería (solo para baterías no extraíbles).
- Deje de utilizar la batería si detecta fugas.
- La batería y sus componentes deben reciclarse o desecharse correctamente.
- Mantenga la batería y otros componentes pequeños alejados del alcance de los niños.

### **Levante para abrir el panel de visualización y su Chromebook se encenderá automáticamente**

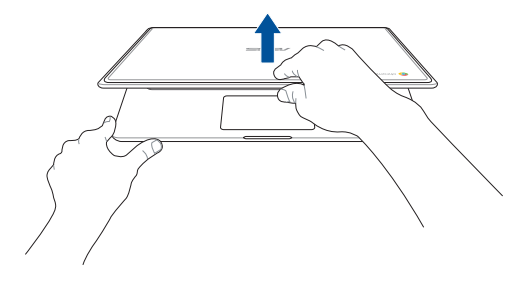

**NOTA:** También puede presionar el botón de alimentación para encender o apagar el equipo de sobremesa.

## <span id="page-28-0"></span>**Utilizar el panel táctil**

### **Mover el puntero**

Puede tocar o hacer clic en cualquier lugar del panel táctil para activar su puntero y, a continuación, deslizar un dedo por dicho panel para mover el puntero en la pantalla.

#### **Deslizar horizontalmente**

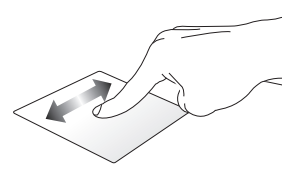

#### **Deslizar verticalmente**

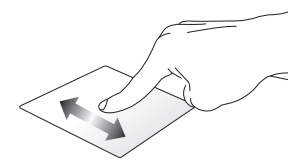

**Deslizar en diagonal**

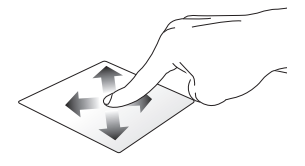

### **Gestos con un dedo**

**Pulse/Pulse dos veces** 

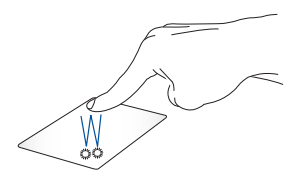

- • Pulse un aplicación para seleccionarla.
- Pulse dos veces una aplicación para iniciarla.
- Pulse dos veces en una pantalla activa para minimizarla o maximizarla en el panel de visualización.

#### **Arrastrar y colocar**

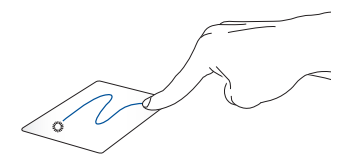

Pulse dos veces un elemento y deslice el mismo dedo sin levantarlo del panel táctil. Para ubicar el elemento en su nueva ubicación, levante el dedo del panel táctil.

### **Gestos con dos dedos**

**Pulsar**

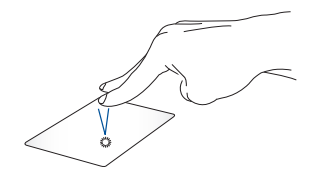

Pulse con dos dedos en el panel táctil para simular la función clic con el botón derecho.

**(arriba/abajo)**

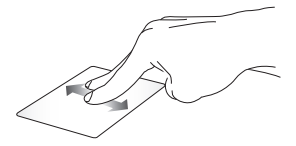

**Desplazamiento con dos dedos Desplazamiento con dos dedos (izquierda/derecha)**

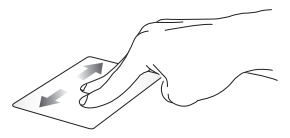

Deslice dos dedos para desplazarse hacia arriba o hacia abajo.

Deslice dos dedos para desplazarse hacia la izquierda o hacia la derecha.

#### **Arrastrar y colocar**

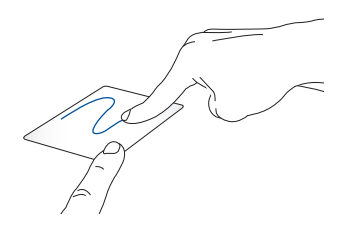

Seleccione un elemento, y mantenga presionado el botón primario. Usando otro dedo, deslícese por el panel táctil para arrastrar elemento y levante el dedo fuera del botón para colocar el elemento.

### **Gestos con tres dedos**

**Pasar hacia la izquierda o hacia la derecha**

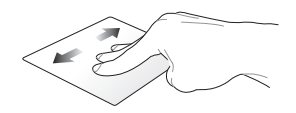

Si abre varias fichas en el explorador Web, deslice tres dedos hacia la izquierda o hacia la derecha para cambiar entre estas fichas.

#### **Deslizar rápidamente hacia arriba**

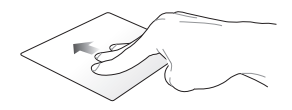

Deslice rápidamente hacia arriba para ver una descripción general de todas las pantallas abiertas actualmente en Chromebook.

### <span id="page-33-0"></span>**Uso del el teclado**

Las siguientes teclas de acceso directo del teclado de su Chromebook se pueden utilizar para iniciar programas y funciones mientras utiliza su Chromebook.

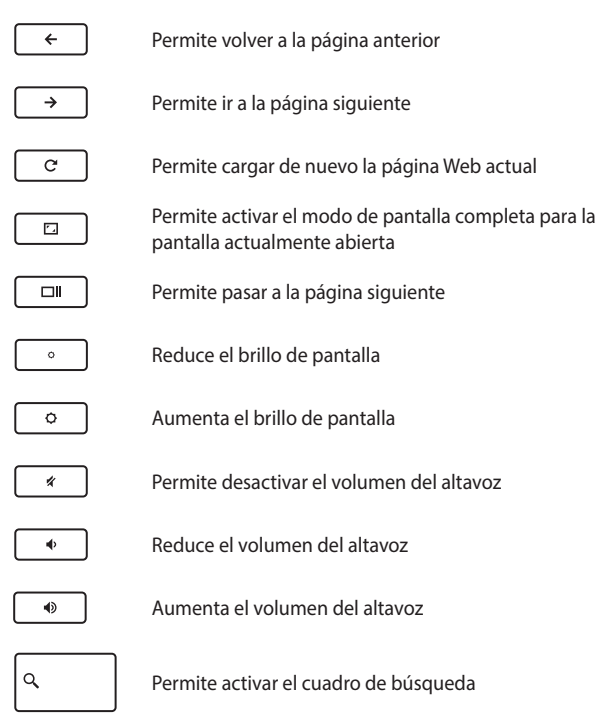

# <span id="page-34-0"></span>*Capítulo 3: Trabajar con Chromebook*

### <span id="page-35-0"></span>**Primer inicio**

Cuando inicie su Chromebook por primera vez, siga los pasos que se indican a continuación para configurarlo:

- 1. Presione el botón de alimentación de su Chromebook. Espere hasta que aparezca la pantalla de configuración.
- 2. En la pantalla de configuración, seleccione la opción que prefiera en el botón desplegable junto a los siguientes elementos:
	- Select your language (Seleccionar el idioma)
	- Select your keyboard (Seleccionar el teclado)

Cuando finalice, haga clic en **Let's go (Vamos)** o púlselo.

- 3. Seleccione una red y, a continuación, haga clic en **Next (Siguiente)** o púlselo.
- 4. Lea atentamente los **Chrome OS Terms (Términos del sistema operativo Google Chrome)** y, a continuación, seleccione **Accept and Continue (Aceptar y continuar)**.
- 5. En la siguiente pantalla de inicio de sesión, escriba la información correspondiente en los campos **Email (Correo electrónico)** y **Password (Contraseña)** de su cuenta de Google. Si no tiene una cuenta de Google todavía, haga clic en **More options (Más opciones)** > **Create account (Crear cuenta)** o pulse dichas opciones.

Si desea pasar por alto este proceso de inicio de sesión, también puede hacer clic en **More options (Más opciones)** > **Guest mode (Modos de invitado)** o pulsar dichas opciones para continuar.

6. Una vez completado el proceso de configuración, el explorador Web se iniciará y podrá comenzar a trabajar con Chromebook.
# **Área de inicio de sesión**

Después de activar su Chromebook, aparece la pantalla de inicio de sesión en la que puede elegir trabajar en su Chromebook utilizando cualquiera de las opciones siguientes.

> **¡IMPORTANTE!** Asegúrese de que tiene conexión a Internet antes de elegir cualquiera de las opciones de inicio de sesión siguientes.

# **Navegar como invitado**

Esta opción es recomendable si simplemente desea navegar en línea o permitir que los usuarios utilicen su Chromebook. Los archivos descargados, el historial de navegación y las cookies no se almacenan una vez se cierra sesión como invitado.

# **Cuenta del usuario**

Utilice esta opción para acceder a las aplicaciones y a otros programas que ofrece su Chromebook y guardar archivos descargados, aplicaciones e historiales del explorador en su cuenta de usuario.

## **Inicie sesión en su cuenta de usuario**

Seleccione la cuenta de usuario que desee utilizar y, a continuación, escriba la contraseña en el campo **Password (Contraseña)**.

## **Agregar una cuenta de usuario**

Lleve a cabo estos pasos si desea agregar una nueva cuenta de usuario:

- 1. Haga clic en **Add Person (Agregar persona)** o pulse dicha opción en la parte inferior del área de inicio de sesión.
- 2. En la siguiente pantalla, rellene los campos **Email (Correo electrónico)** y **Password (Contraseña)** con la información que desee agregar como cuenta de usuario. La cuenta de correo electrónico debe ser Gmail. Para crear una nueva cuenta de Google, haga clic en **More options (Más opciones)** > **Create account (Crear cuenta)** o pulse dicha opción.
- 3. Presione Aceptar para continuar.

# **Utilizar el escritorio**

# **Lista de aplicaciones**

Comience a trabajar en su Chromebook iniciando aplicaciones a las que se puede acceder después de iniciar sesión en su cuenta de usuario. Estas aplicaciones permiten una gran variedad de funciones que le pueden ayudar a sacar el máximo provecho de las funciones de su Chromebook.

Para iniciar la lista de aplicaciones, haga clic en o pulse o en el iniciador.

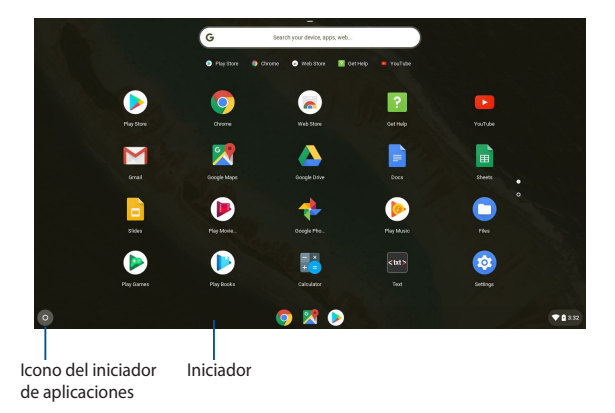

# **Agregar aplicaciones al iniciador**

Para agregar más aplicaciones al iniciador:

- 1. Haga clic en o pulse  $\odot$ .
- 2. Haga clic con el botón secundario en la aplicación que desee agregar al iniciador y, a continuación, seleccione **Pin to shelf (Anclar a la estantería)**.

# **Eliminar aplicaciones del iniciador**

Para eliminar cualquier aplicación que tenga actualmente en el iniciador:

- 1. Haga clic con el botón secundario en la aplicación que desee eliminar.
- 2. Seleccione **Unpin (Desanclar)**.

# **Área de estado**

En el área de estado puede ver rápidamente información general de la cuenta de usuario de Google. También le permite cambiar la configuración de su Chromebook y la cuenta de usuario actual.

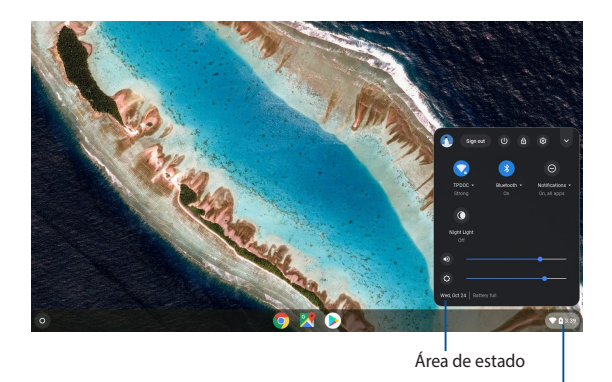

Haga clic o pulse para iniciar el área de estado

## **Iniciar el área de estado**

Para iniciar el área de estado, haga clic en o pulse cualquier lugar del cuadro de área de estado situado en la esquina inferior derecha de la pantalla del escritorio.

## **Contenido del área de estado**

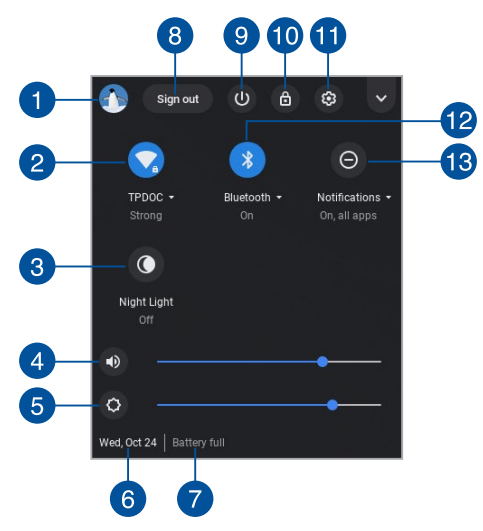

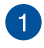

### **Cuenta del usuario**

Muestra la cuenta de usuario de Google actualmente utilizada.

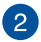

## **Red**

Haga clic en o pulse esta opción para ver la conexión de red actual, las conexiones de red disponibles y la configuración de la red.

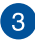

## **Luz nocturna**

Haga clic en esta opción o púlsela para activar o desactivar la luz nocturna.

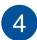

## **Volumen**

Arrastre el control deslizante de volumen hacia la izquierda o hacia la derecha para subir o bajar el volumen en su Chromebook.

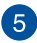

#### **Brillo**

Arrastre el control deslizante hacia la izquierda o hacia la derecha para ajustar el brillo.

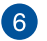

#### **Fecha y hora**

Haga clic en o pulse esta opción si desea ajustar la configuración de fecha y hora de su Chromebook.

# **Estado de la batería**

Muestra el porcentaje de carga actual de la batería de su Chromebook. También calcula el tiempo restante antes de que la batería se descargue completamente o se vuelva a cargar nuevamente al máximo.

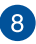

## **Sign out (Cerrar sesión)**

Haga clic en o pulse esta opción para cerrar la sesión de la cuenta de usuario actual.

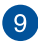

## **Apagar**

Haga clic en o pulse esta opción para cerrar la sesión actual y apagar su Chromebook.

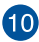

# **Bloquear**

Haga clic en o pulse esta opción para bloquear la sesión actual y volver al área de inicio de sesión.

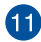

# **Settings (Configuración)**

Haga clic en o pulse esta opción para acceder a la configuración de Chromebook.

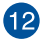

## **Bluetooth**

Haga clic en o pulse esta opción para habilitar o deshabilitar la función Bluetooth y administrar otros dispositivos Bluetooth.

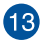

# **Notificaciones**

Haga clic en esta opción o púlsela para activar o desactivar las notificaciones.

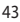

# **Conectarse a Internet**

La conexión a Internet es imprescindible para trabajar en Chromebook. Conectarse a Internet de forma inalámbrica utilizando una conexión Wi-Fi.

# **Habilitar la conexión Wi-Fi**

Para habilitar la conexión Wi-Fi:

- 1. Inicie el área de estado.
- 2. Seleccione **No networks (No hay redes)** para habilitar automáticamente la conexión Wi-Fi.

# **Cambiar a una nueva conexión de red Wi-Fi**

De forma predeterminada, su Chromebook utiliza la red Wi-Fi elegida durante el proceso de configuración cuando se utilizó el dispositivo por primera vez. En caso de que necesite elegir una nueva conexión de red, lleve a cabo los pasos siguientes:

- 1. Inicie el área de estado.
- 2. Seleccione la conexión de red Wi-Fi actual.
- 3. Seleccione la nueva conexión Wi-Fi en la lista actual de redes y, a continuación, escriba la contraseña correspondiente en caso de que fuera necesario.

# **Agregar una conexión de red**

Para agregar una nueva conexión de red a la lista de redes:

- 1. Inicie el área de estado.
- 2. Haga clic en o pulse  $\circledast$ .
- 3. En **Network (Red)**, seleccione **Add connection (Agregar conexión)**.

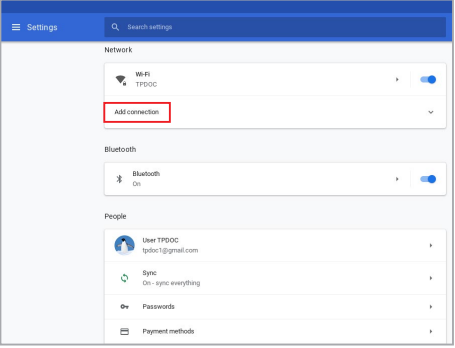

4. Elija **Add Wi-Fi... (Agregar Wi-Fi...)** y, a continuación, escriba los detalles necesarios para configurar la nueva conexión de red.

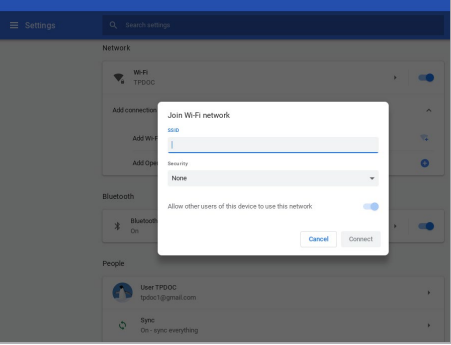

5. Haga clic en o pulse **Connect (Conectar)** para iniciar la conexión a Internet utilizando esta nueva conexión de red.

# **Google Chrome**

El explorador Chrome es su principal herramienta para conectarse a Internet. Además de Internet, Chrome también muestra la mayoría de las aplicaciones iniciadas en Chromebook.

Para iniciar Chrome, haga clic en **O** o pulse dicha opción en el iniciador.

## **Chrome por dentro**

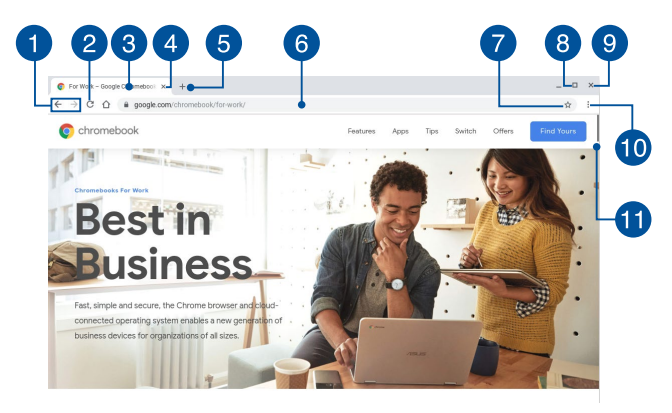

### **Iconos de página Web anterior y siguiente**

Presione estos iconos para retroceder a la página anterior o avanzar a la página siguiente.

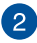

#### **Recargar**

Haga clic en o pulse este icono para volver a cargar la página Web actual.

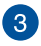

#### **Ficha**

La ficha permite iniciar varios sitios o aplicaciones en Chrome.

# **Cerrar**

Haga clic en o pulse esta opción para cerrar la ficha actual.

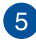

## **Nueva ficha**

Haga clic en esta opción o púlsela para iniciar una nueva ficha en Chrome.

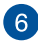

# **Barra de direcciones**

La barra de direcciones muestra la ruta de acceso del archivo actual o la dirección del sitio Web de la ficha que está viendo. También puede utilizar la barra de direcciones para buscar en la Web escribiendo la palabra de búsqueda y, a continuación,

presionando | enter

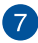

### **Marcador**

Haga clic en o pulse este icono para marcar la página web actual que esté viendo.

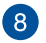

### **Minimizar y maximizar**

Haga clic aquí o pulse para maximizar o minimizar Chrome.

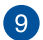

#### **Cerrar**

Haga clic aquí o pulse para cerrar Chrome.

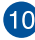

# **Configuración**

Haga clic o pulse para personalizar la configuración de Chrome.

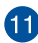

# **Barra de desplazamiento**

Mueva esta barra hacia arriba o hacia abajo para desplazarse en las mismas direcciones por la página Web.

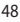

# **Imprimir documentos**

Mediante la función de impresión del sistema operativo Chromebook puede guardar archivos en formato PDF o crear copias impresas con Google Cloud Print.

# **Guardar archivos PDF**

Para guardar un archivo en formato PDF:

1. Abra el archivo que desea imprimir y, a continuación, presione

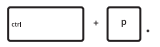

2. Seleccione la configuración que desea modificar y, a continuación, haga clic en **Next (Siguiente)** o pulse esta opción.

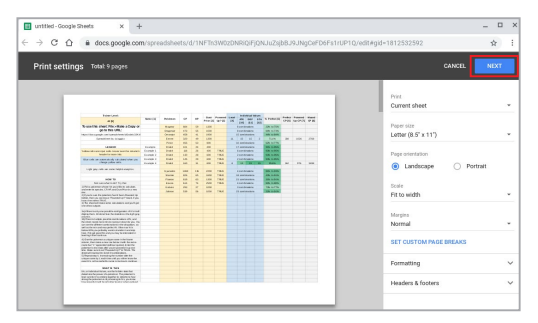

3. En la pantalla que aparezca a continuación, haga clic en o pulse **Save (Guardar)** y seleccione la ubicación en la que desee guardar el archivo como PDF y, a continuación, escriba el nombre de archivo que prefiera.

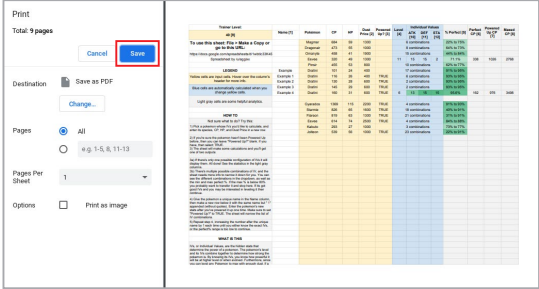

4. Haga clic en o pulse **Save (Guardar)** para crear el archivo PDF en la ubicación y salir.

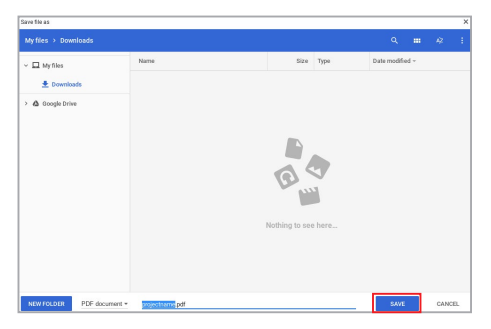

# **Google Cloud Print**

Si necesita crear copias impresas del archivo desde su Chromebook, puede hacerlo utilizando la función Google Cloud Print. Google Cloud Print le permite crear copias impresas mediante estos tres componentes:tecnología basada en la nube, conexión a Internet activa e impresora con capacidad de imprimir en la nube.

Consulte la siguiente información para obtener detalles sobre cómo utilizar esta función.

# **Utilizar impresoras preparadas para la nube**

Si su impresora ya admite Google Cloud Print, consulte su guía del usuario para comenzar a utilizarla con su Chromebook.

También puede comprobar la compatibilidad de la impresora con esta función mediante este vínculo: **http://www.google.com/cloudprint/ learn**

> **NOTA:** Si la impresora no aparece en la lista, puede consultar la sección *Conectar una impresora clásica a Google Cloud Print* de este manual.

## **Conectar una impresora clásica a Google Cloud Print**

Las impresoras clásicas son impresoras que no admiten Google Cloud Print automáticamente y, por tanto, necesitan configurarse manualmente para utilizarse con Google.

Para utilizar una impresora clásica con Chromebook, necesita conectar la impresora mencionada a Google Cloud Print a través de un equipo compatible con Windows®.

#### **¡IMPORTANTE!**

- Asegúrese de que su equipo cuenta con Windows® XP o superior. Cuando utilice Windows® XP, asegúrese de que tiene instalado Windows XP Service Pack 3 (SP3).
- • Debe instalar la impresora en el equipo compatible con Windows® antes de conectarla a Google Cloud Print.
- Asegúrese de que el equipo tiene instalado Google Chrome.

Para conectar impresoras clásicas a Google Cloud Print:

1. Conecte la impresora preferida al equipo y, a continuación, encienda ambos dispositivos.

> **¡IMPORTANTE!** Asegúrese de que la impresora ya está instalada en el equipo antes de continuar con los pasos siguientes.

- 2. Conecte el equipo a Internet y, a continuación, abra Google Chrome.
- 3. Haga clic en  $\frac{1}{2}$  > **Settings (Configuración)** o pulse estas opciones.
- 4. Haga clic en **Advanced (Avanzado)** o pulse esta opción.

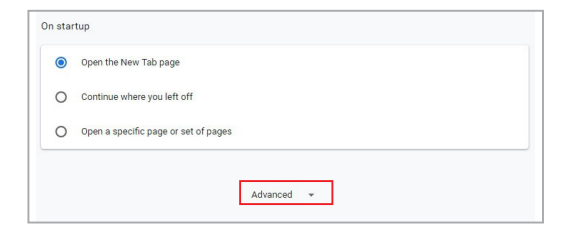

5. Desplácese hacia abajo y, a continuación, haga clic en **Google Cloud Print** > **Manage Cloud Print devices (Administrar dispositivos de Cloud Print)** o pulse estas opciones.

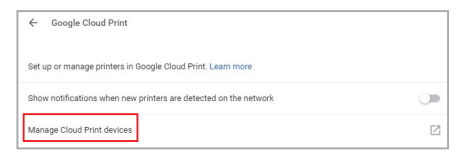

6. En **Classic Printers (Impresoras clásicas)** haga clic en **Add printers (Agregar impresoras)**.

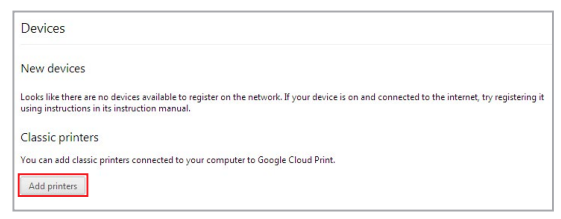

- 7. Inicie sesión con su cuenta de Google.
- 8. En la pantalla siguiente, haga clic en la impresora que desee conectar a Google Cloud Print y, a continuación, haga clic en **Add printer(s) (Agregar impresoras)**.
- 9. Cuando haya configurado correctamente la impresora con Google Cloud Print, aparecerá la siguiente pantalla.

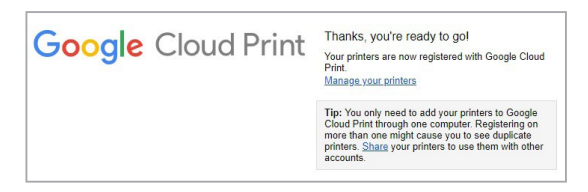

# **Utilizar Google Cloud Print para crear copias impresas**

Después de conectar correctamente su impresora con Google Cloud Print, puede comenzar a imprimir archivos desde su Chromebook utilizando los siguientes procedimientos:

1. Abra el archivo que desea imprimir y, a continuación, presione

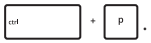

2. En la opción **Destination (Destino)**, haga clic en o pulse **Change... (Cambiar...)**.

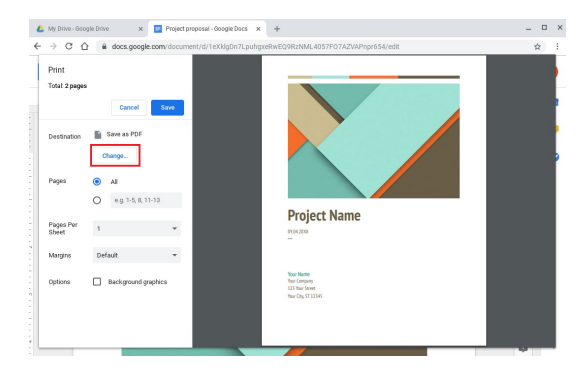

- 3. En la lista de impresoras registradas, seleccione en la impresora que desee utilizar.
- 4. Configure cualquier opción de impresión adicional que desee utilizar y, a continuación, haga clic en **Print (Imprimir)**.

# **Administrar archivos**

Administre y almacene archivos en su Chromebook utilizando las aplicaciones **Files (Archivos)** y **Google Drive**.

Mediante estas aplicaciones, puede almacenar y editar diferentes archivos, como por ejemplo documentos, imágenes y archivos de audio y vídeo mientras trabaja con su Chromebook. También puede guardar estos archivos y acceder a ellos a través del sistema de almacenamiento en la nube de Google Drive.

# **Aplicación Files**

La aplicación Files (Archivos) permite ver todos los archivos que se han descargado a su Chromebook y aquellos que están almacenados en su Google Drive. También muestra todos los dispositivos externos conectados a su Chromebook.

Para iniciar la aplicación Files, haga clic en o pulse  $\bigcirc$  >  $\bigcirc$ .

## **Contenidos de la aplicación Files**

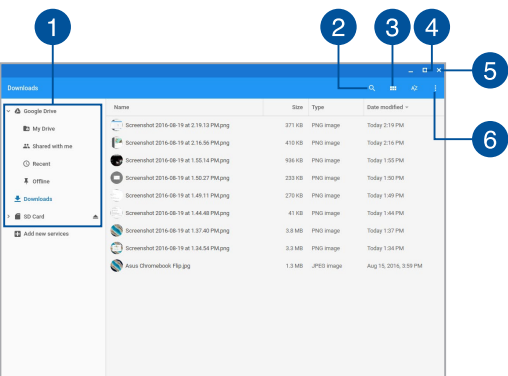

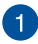

#### **Ubicaciones de archivos**

Esta columna muestra las ubicaciones de archivos disponibles actualmente. También muestra todos los dispositivos de almacenamiento externos que están actualmente conectados a su Chromebook.

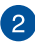

#### **Buscar**

Haga clic en o pulse el botón de búsqueda para habilitar el cuadro de búsqueda. Para utilizar el cuadro de búsqueda, escriba el nombre de archivo que desee buscar y, a continuación,

presione | enter | .

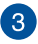

#### **Switch to list or grid (Cambiar a la lista o cuadrícula)**

Haga clic en o pulse esta opción para volver a organizar los archivos en una vista de lista o cuadrícula.

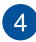

#### **Minimizar y maximizar**

Haga clic aquí o pulse para maximizar o minimizar la ventana de aplicación de archivos.

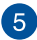

#### **Cerrar**

Haga clic aquí o pulse para cerrar la ventana de aplicación de archivos.

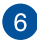

#### **Settings (Configuración)**

Haga clic en o pulse este botón para personalizar la configuración de la ubicación de archivos actualmente activa.

## **Acceder a archivos almacenados en su Chromebook**

La carpeta Downloads (Descargas), que se encuentra dentro de la aplicación Files (Archivos), es en la que su Chromebook almacena todos los tipos de archivos descargados en línea o guardados en dicho equipo.

Para acceder a estos archivos, simplemente inicie la aplicación Files, seleccione la carpeta Descargas y haga clic en o pulse el archivo que desee abrir.

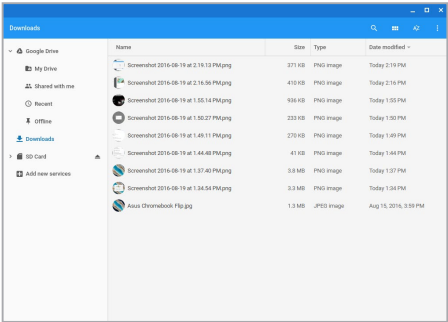

## **Mover archivos a otra carpeta**

Si desea mover archivos desde una ubicación a otra dentro de la aplicación Files, lleve a cabo los procedimientos siguientes:

- 1. Abra la ubicación de archivos en la que actualmente encuentra el archivo.
- 2. Seleccione los archivos que desee mover y, a continuación, arrástrelos y colóquelos en la nueva ubicación de archivos.

## **Desmontar dispositivos**

Para asegurarse de que los dispositivos están desconectados de forma segura de su Chromebook, desmóntelos primero a través de la aplicación Files (Archivos) llevando a cabo los pasos siguientes:

- 1. Haga clic en o pulse  $\bigcirc$  >  $\bigcirc$ .
- 2. Seleccione los dispositivos que desee desmontar y, a continuación, haga clic en o pulse  $\triangle$ .

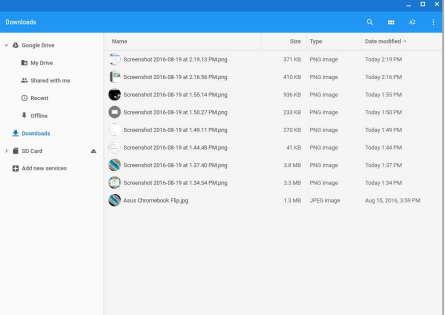

3. Cuando el dispositivo desmontado ya no aparezca en la columna de ubicaciones de archivos, puede quitarlo de su Chromebook.

## **Crear una nueva carpeta**

Si desea crear una nueva carpeta dentro de cualquiera de las ubicaciones de archivo actuales de su Chromebook, lleve a cabo estos pasos:

- 1. En la aplicación Files, seleccione la ubicación de archivos donde desee crear una nueva carpeta.
- 2. Presione  $\left| \cdot \right|$   $\cdot \left| \cdot \right|$  para crear una nueva carpeta.

# **Google Drive**

Google Drive es un sistema de almacenamiento en la nube de 15GB al que puede acceder desde su Chromebook a través de su cuenta de Google. Permite sincronizar los archivos y acceder a ellos a través de otros dispositivos, como por ejemplo teléfonos móviles, tabletas y otros Chromebooks.

Existen dos formas de acceder a Google Drive mediante su Chromebook: a través de la aplicación Files (Archivos) o iniciando la aplicación Google Drive.

## **Iniciar Google Drive a través de la aplicación Files**

Google Drive, que se encuentra bajo Files, le permite ver todos los archivos que están actualmente almacenados en su Google Drive. También le permite mover archivos rápidamente desde la carpeta Downloads (Descargas) en su Google Drive.

Para iniciar Google Drive a través de la aplicación Files:

- 1. Haga clic en o pulse  $\bigcirc$  >  $\bigcirc$ .
- 2. Seleccione **Google Drive** para ver todos los archivos actualmente almacenados en esta aplicación bajo las siguientes categorías:
	- **My Drive (Mi unidad)** Muestra todos los archivos almacenados.
	- **Shared with me (Compartidos conmigo) Muestra todos** los archivos que están compartidos desde otras cuentas de Google.
	- • **Recent (Recientes)** Muestra todos los archivos abiertos recientemente.
	- • **Offline (Fuera de línea)** Muestra todos los archivos a los que se puede acceder fuera de línea.

## **Mover las descargas a Google Drive**

De forma predeterminada, todos los archivos descargados en su Chromebook se almacenan dentro de la aplicación Files (Archivos). Puede mover estos archivos a su Google Drive utilizando los procedimientos siguientes:

- 1. Haga clic en o pulse  $\bullet$  >  $\bullet$
- 2. Haga clic en o pulse **Downloads (Descargas)** y, a continuación, seleccione los documentos, archivos o carpetas de Google que desea mover. Por último, arrastre y coloque estos elementos seleccionados en **Google Drive**.

## **Iniciar la aplicación Google Drive**

Mediante la aplicación Google Drive, puede personalizar su configuración y maximizar el uso de Google Drive.

> **¡IMPORTANTE!** Asegúrese de que está conectado a Internet cuando inicie la aplicación Google Drive.

Para iniciar la aplicación Google Drive, haga clic en o pulse  $\bigcirc$  >  $\bigcirc$ .

#### $\sqrt{5}$  $\mathbf{6}$ З Δ  $\times$  + ×  $\Box$ Ł  $\circ$   $\circ$ drive provide comic  $\mathcal{A}_i$ Drive  $\circ$ agesh Driv  $\sim$  $\ddot{ }$ Ä My Drive -Lost modifi **El** Project proposal Aug 19, 2016  $\blacksquare$ My Drive  $\Box$ **Committee** Screenshot 2016-08-15 at 5.45.48 PM.cng Aug 15, 2016 Shared with me  $\bullet\bullet$ Screenshot 2016-08-15 at 5.51.07 PM.png Aug 15, 2016  $\odot$ Barant Screenshot 2016-08-15 at 6.03.06 PM cms Aug 15 2016  $_{011}$ o mshot 2016-08-15 at 6.07.09 PM.png Aug 15 2016 Trash ٠ Screenshot 2016-08-15 at 6.13.43 PM.png  $ms$ Aug 15, 2016 A Rackupe Screenshot 2017-04-25 at 10.11.28 AM.png Apr 26, 2017  $\bigcirc$  storage Screenshot 2017-06-25 at 10.12.38 AM.prg Apr 26, 2017 136.7 MB of 15.08 used UPGRADE STORAGE Screenshot 2017-04-25 at 10.19.23 AM png Apr 26, 2017 Screenshot 2017-04-26 at 9.14.59 AM png Apr 26, 2017

## **Contenido de la aplicación Google Drive**

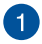

### **Create/Upload (Crear y cargar)**

Haga clic en o pulse esta opción para crear un nuevo archivo que se guarde automáticamente en Google Drive o para cargar archivos o carpetas desde otra ubicación en Google Drive.

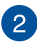

#### **Ubicaciones de archivos**

Esta columna muestra las ubicaciones de archivos disponibles actualmente dentro de Google Drive.

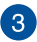

#### **Buscar**

Haga clic en o pulse este botón para iniciar la búsqueda del nombre de archivo indicado.

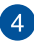

## **Cuadro de búsqueda**

Escriba el nombre del archivo, la carpeta o el documento de Google que desee buscar dentro de Google Drive y, a

continuación, presione  $\vert$  o haga clic en o pulse  $\circledcirc$ .

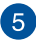

# **Configuración**

Haga clic en o pulse este botón para personalizar la configuración de Google Drive.

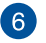

## **Switch to list or grid (Cambiar a la lista o cuadrícula)**

Haga clic en o pulse esta opción para volver a organizar los archivos en una vista de lista o cuadrícula.

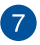

## **Detalles y actividad**

Haga clic en o pulse esta opción para mostrar el registro de actividad de la cuenta de Google Drive y los detalles de la ubicación de archivos **My Drive (Mi unidad)**.

# **Restablecer su Chromebook**

En caso de que necesite restablecer la configuración predeterminada de Chromebook, puede hacerlo utilizando Powerwash.

# **Utilizar Powerwash**

#### **¡ADVERTENCIA!**

- Haga una copia de seguridad de todos sus datos antes de proceder con esta opción.
- Todos los datos almacenados localmente en su Chromebook se eliminarán cuando utilice Powerwash. Sin embargo, sus cuentas de Google Drive y otros datos sincronizados con estas cuentas no se verán afectados.
- 1. Inicie el área de estado y, continuación, seleccione  $\bullet$ .
- 2. Desplácese hacia abajo y, a continuación, haga clic en **Advanced (Avanzado)** o pulse esta opción.

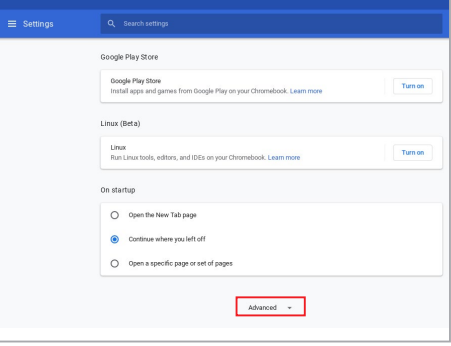

3. Haga clic en o pulse **Powerwash**.

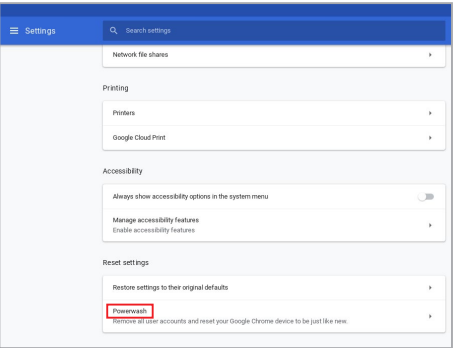

- 4. Cuando se le pregunte, haga clic en o pulse **Restart (Reiniciar)**.
- 5. La siguiente ventana, haga clic en o pulse **Powerwash** para continuar.

# **Apagar su Chromebook**

Puede apagar su Chromebook llevando a cabo cualquiera de estos procedimientos:

# **Utilizar Chromebook**

- 1. Inicie el área de estado.
- 2. Haga clic en o pulse  $\circled{0}$ .

# **Mediante el botón de alimentación de su Chromebook**

También puede utilizar esta opción para apagar su Chromebook en caso de que deje de responder.

> **¡IMPORTANTE!** Guarde los archivos antes de realizar esta opción para evitar la pérdida de datos importantes.

Para ello, presione el botón de alimentación de su Chromebook durante, al menos, cuatro (4) segundos hasta que dicho equipo se apague.

# *Sugerencias de preguntas más frecuentes*

# **Sugerencias útiles para su Chromebook**

Para ayudarle a maximizar el uso de su Chromebook, mantener su rendimiento de sistema y garantizar que todos los datos están protegidos, a continuación, le presentamos algunas sugerencias que puede seguir:

- Utilice el software antivirus para proteger sus datos y mantener estos también actualizados.
- A menos que sea absolutamente necesario, deje de utilizar el cierre forzado para apagar su Chromebook.
- Haga siempre una copia de seguridad de los datos y cree un punto para crear una copia de seguridad de los datos en la nube o en un dispositivo de almacenamiento externo.
- No utilice su Chromebook con temperaturas extremadamente altas. Si no va a utilizar Chromebook durante un prolongado período de tiempo (al menos un mes), es recomendable extraer la batería en caso de que esta sea extraíble.
- Desconecte todos los dispositivos externos y asegúrese de que tiene los siguientes elementos antes de restablecer su Chromebook:
	- Copia de seguridad de datos
	- Identificador y contraseña de inicio de sesión
	- Información de conexión a Internet

# **Preguntas más frecuentes sobre el hardware**

#### **1. Un punto negro, o algunas veces un punto coloreado, aparece en la pantalla cuando enciendo su Chromebook. ¿Qué debo hacer?**

Aunque estos puntos pueden aparecen en la pantalla, no afectarán al sistema. Si el incidente continúa y el rendimiento del sistema se ve afectado, consulte a un Centro de servicio autorizado de ASUS.

## **2. El color y brillo del panel de la pantalla son irregulares. ¿Cómo puedo arreglarlo?**

El ángulo y la posición actual de su Chromebook pueden influir en el color y el brillo del panel de la pantalla. El brillo y tono de color de su Chromebook también pueden variar en función del modelo. Puede utilizar las teclas de función o la configuración de la pantalla del sistema operativo para ajustar la apariencia del panel de la pantalla.

#### **3. ¿Cómo maximizo la autonomía de la batería de mi Chromebook?**

Puede llevar a cabo cualquiera de las sugerencias siguientes:

- • Utilice los botones de función para ajustar el brillo de la pantalla.
- • Desconecte los dispositivos USB no utilizados.
- Cierre las aplicaciones no utilizadas, especialmente aquellas que consumen mucha memoria del sistema.

## **4. El indicador LED de mi batería no se ilumina. ¿Cuál es el problema?**

- Compruebe si el adaptador de alimentación o la batería están correctamente conectados. También puede desconectar el cable de alimentación o la batería, esperar un minuto y, a continuación, volver a conectarlos de nuevo a la toma de corriente eléctrica y a su Chromebook.
- • Si el problema sigue sin resolverse, póngase en contacto con el Centro de servicio de ASUS para obtener ayuda.

## **5. Cuando reproduzco archivos de audio y vídeo, ¿por qué no escucho sonido en los altavoces de audio de mi Chromebook?**

Puede llevar a cabo cualquiera de las sugerencias siguientes:

- $\lvert \mathsf{Presione} \rvert \quad \circ \quad \rvert$  para subir el volumen de los altavoces.
- • Compruebe si el modo de silencio está establecido en los altavoces.
- • Compruebe si hay un conector para auriculares conectado a su Chromebook.

### **6. ¿Qué debo hacer si el adaptador de alimentación de mi Chromebook se pierde o la batería deja de funcionar?**

Póngase en contacto con su Centro de servicio de ASUS para obtener ayuda.

## **7. En mi Chromebook no se pueden pulsar las teclas correctamente porque el cursor se mantiene en movimiento. ¿Qué debo hacer?**

Asegúrese de que nada toca o presiona accidentalmente el panel táctil mientras escribe en el teclado.

# **Preguntas más frecuentes sobre el software**

**1. Cuando enciendo mi Chromebook, el indicador de alimentación se ilumina, pero no aparece nada en la pantalla. ¿Qué puedo hacer para solucionar esto?**

Puede llevar a cabo cualquiera de las sugerencias siguientes:

- Fuerce el cierre de su Chromebook presionando el botón de alimentación durante más de cuatro (4) segundos. Compruebe si el adaptador de alimentación y la batería están insertados correctamente y, a continuación, encienda su Chromebook.
- Si el problema sigue sin resolverse, póngase en contacto con el Centro de servicio de ASUS para obtener ayuda.
- **2. ¿Qué debo hacer cuando mi pantalla muestra el siguiente mensaje: "Remove disks or other media. Press any key to restart. (Quite los discos u otro medio. Presione cualquier tecla para reiniciar.)"?**

Puede llevar a cabo cualquiera de las sugerencias siguientes:

- • Quite todos los dispositivos USB conectados y, a continuación, reinicie su Chromebook.
- • Quite cualquier disco óptico que se haya quedado dentro de la unidad óptica y, a continuación, reinicie el sistema.
- • Si el problema no se resuelve, su Chromebook podría tener un problema de almacenamiento de memoria. Póngase en contacto con su Centro de servicio de ASUS para obtener ayuda.

## **3. Mi Chromebook arranca de forma más lenta de lo normal y el sistema operativo se ralentiza. ¿Cómo puedo arreglarlo?**

Elimine las aplicaciones que haya instalado recientemente o que no se incluyeron en el paquete del sistema operativo y, a continuación, reinicie el sistema.

## **4. Mi Chromebook no arranca. ¿Cómo puedo arreglarlo?**

Puede llevar a cabo cualquiera de las sugerencias siguientes:

- Quite todos los dispositivos conectados a su Chromebook y, a continuación, reinicie el sistema.
- Si el problema sigue sin resolverse, póngase en contacto con el Centro de servicio de ASUS para obtener ayuda.

## **5. ¿Por qué mi Chromebook no se reactiva desde el modo de suspensión?**

- Es necesario presionar el botón de alimentación para de reanudar el último estado de trabajo.
- El sistema podría haber agotado completamente la energía de la batería. Conecte el adaptador de alimentación a su Chromebook y a una toma de corriente eléctrica y, a continuación, presione el botón de alimentación.
# *Apéndices*

# **Cumplimiento de normativas del módem interno**

Su Chromebook con módem interno cumple las normativas JATE (Japón), FCC (EE.UU., Canadá, Corea y Taiwán) y CTR21. El módem interno se ha aprobado de acuerdo con la Decisión del Consejo 98/482/EC para conectar terminales individuales panaeuropeos a la red telefónica pública conmutada (RTPC). No obstante, debido a las diferencias entre las RTPC individuales existentes en los distintos países, la aprobación, por sí misma, no garantiza el perfecto funcionamiento en todos los puntos de terminación de red de la RTPC. Si tiene problemas debe ponerse en contacto con el proveedor del equipo en primera instancia.

# **Descripción general**

El 4 de agosto de 1998, la Decisión del Consejo Europeo respecto a la norma CTR 21 se anunció en la Publicación Oficial de la CE. Dicha norma se aplica a todos los equipos terminales que no son de voz con marcación DTMF diseñados para conectarse a la Red Telefónica Pública Conmutada (RTPC) analógica.

La norma CTR 21 (Common Technical Regulation, es decir, Reglamentación Técnica Común) proporciona los requisitos de conexión a efectos de conexión a redes telefónicas públicas conmutadas analógicas del equipo terminal (excluyendo el equipo terminal que admiten el servicio de telefonía vocal) en el que el direccionamiento de red, si se proporciona, se efectúa por medio de señalización multifrecuencia por doble tono (MDT).

# **Declaración de compatibilidad de redes**

Declaración que debe hacer el fabricante al Organismo notificado y al proveedor: "Esta declaración indicará las redes con las que el equipo está diseñado para funcionar y todas las redes notificadas con las que el equipo puede tener problemas de interconexión."

Declaración que debe hacer el fabricante al usuario: "Esta declaración indicará las redes con las que el equipo está diseñado para funcionar y todas las redes notificadas con las que el equipo puede tener problemas de interconexión. El fabricante también debe asociar una declaración para dejar claro dónde la compatibilidad de la red depende de configuraciones físicas y del cambio de software. También aconsejará al usuario que se ponga en contacto con el proveedor si desea usar el equipo en otra red."

Hasta ahora, el Organismo notificado de CETECOM ha emitido varias aprobaciones panaeuropeas que usan la norma CTR 21. Los resultados son los primeros módems de Europa que no necesitan aprobaciones de normativas en cada uno de los países europeos por separado.

# **Equipo que no es de voz**

Los contestadores automáticos y los teléfonos con altavoz pueden ser aptos así como los módems, faxes y sistemas de marcación automática y alarmas. Queda excluido el equipo en el que la calidad extremo a extremo de la voz se controla mediante normativas (por ejemplo los teléfonos con auriculares y, en algunos países, también los teléfonos inalámbricos).

### **Esta tabla muestra los países acogidos a la norma CTR21.**

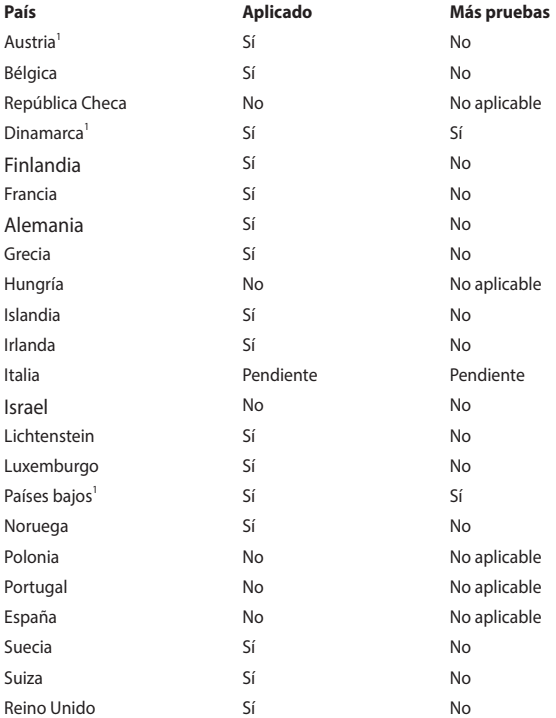

Esta información se ha copiado de CETECOM y se proporciona sin ninguna responsabilidad. Para obtener actualizaciones de esta tabla, puede visitar el sitio Web http://www.cetecom.de/technologies/ctr\_21.html.

1 Los requisitos nacionales solamente se aplicarán si el equipo puede usar marcación por pulsos (los fabricantes pueden describir en la guía del usuario que el equipo solamente está diseñado para admitir la señalización DTMF, lo que haría innecesaria cualquier otra comprobación).

En los Países Bajos es necesario realizar una prueba adicional para conexión en serie y funcionalidad de identificación de llamada.

# **Declaración de la Comisión Federal de Comunicaciones**

Este dispositivo cumple con la Parte 15 de las Reglas de la FCC. La operación está sujeta a las dos condiciones siguientes:

- Que este dispositivo no cause interferencias dañina, y
- Que este dispositivo acepte cualquier tipo de interferencia recibida, incluyendo interferencias que puedan causar un funcionamiento indeseado.

Este equipo ha sido puesto a prueba y encontrado en consonancia con los límites establecidos para la clase B de dispositivos digitales, según la Parte 15 de las reglas de la Comisión Federal de Comunicaciones (FCC). Estos límites han sido diseñados para proveer una protección razonable contra interferencia dañina en una instalación residencial. Este equipo genera, usa, y puede irradiar energía de radio frecuencia, y si no está instalado según las instrucciones, puede causar interferencia en las radio comunicaciones. Sin embargo, no hay garantía de que no ocurrirán interferencias en una instalación en particular. Si este equipo en efecto causa interferencias en la recepción de radio o televisión, lo que puede ser determinado encendiendo y apagando el equipo, se recomienda al usuario que intente corregir la interferencia con una o varias de las siguientes medidas:

- Reorientar o reposicionar la antena receptora.
- Aumentar la separación entre el equipo y el receptor.
- Conectar el equipo a un enchufe o circuito distinto del que usa el receptor de la interferencia.
- Consultar con su punto de venta o a un técnico experimentado en radio/ TV.

**¡ADVERTENCIA!** En orden a cumplir con los límites de emisión establecidos por la FCC se requiere el uso de cables especialmente recubiertos para prevenir la interferencia con la recepción de radio y televisión. Es esencial que se use sólo el cable que es suministrado con el equipo. Use solamente cables especialmente recubiertos para conectar a este equipo dispositivos I/O. Usted queda advertido que los cambios o modificaciones que no estén expresamente aprobados por la parte responsable puede anular sus derechos a operar con el equipo.

(Reimpreso desde Código de Regulaciones Federales #47, parte 15.193, 1993. Washington DC: Oficina de Registro Federal, Administración Nacional de Archivos, Oficina de Imprenta del Gobierno de los Estados Unidos.)

# **Declaración relacionada con las precauciones sobre la exposición a la radiofrecuencia de FCC**

**¡ADVERTENCIA!** Cualquier cambio o modificación no aprobada expresamente por la parte responsable de la conformidad podría anular la autoridad del usuario para operar el equipo.

Este equipo cumple los límites FCC de exposición a la radicación fijados para un entorno no controlado. Para cumplir los requisitos de exposición de RF FCC, evite el contacto directo con la antena transmisora durante la transmisión. Los usuarios finales deben seguir las instrucciones de funcionamiento específicas para cumplir la normativa de exposición de radiofrecuencia.

Se debe mantener una distancia de separación mínima de 0 cm entre el cuerpo del usuario y el dispositivo, incluida la antena durante el funcionamiento junto al cuerpo para cumplir los requisitos de exposición de radiofrecuencia en Europa.

# **Advertencia sobre la exposición a la radiofrecuencia**

Este equipo cumple los límites de exposición de RF de la FCC fijados para un entorno no controlado. El equipo no debe ubicarse ni trabajar junto con ninguna otra antena o transmisor.

# **Canal de uso inalámbrico para diferentes dominios**

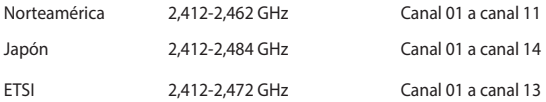

# **Información de exposición a radiofrecuencias (SAR) - CE**

Este dispositivo cumple los requisitos de la Unión Europea (2013/35/UE) relacionados con la limitación de la exposición del público general a campos electromagnéticos en lo que se refiere a la protección de la salud.

Los límites son parte de amplias recomendaciones para la protección del público general. Estas recomendaciones han sido desarrolladas y comprobadas por organizaciones científicas independientes a través de frecuentes y minuciosas evaluaciones de estudios científicos. La unidad de medición para el límite recomendado del Consejo Europeo para dispositivos móviles es la "Tasa de absorción específica" (SAR, Specific Absorption Rate) y el límite SAR medio es de 2,0 W/Kg sobre 10 gramos de tejido corporal. Cumple el requisito de la Comisión internacional sobre la protección contra radicaciones no ionizantes (ICNIRP, International Commission on Non-Ionizing Radiation Protection).

En el caso de uso junto al cuerpo, este dispositivo se ha probado y cumple las pautas de exposición ICNRP y el estándar europeo EN 50566 y EN 62209-2. El valor SAR se ha medido con el dispositivo directamente en contacto con el cuerpo transmitiendo al mismo tiempo al nivel de potencia de salida certificado más alto en todas las bandas de frecuencia del dispositivo móvil.

# **Advertencias de Seguridad UL**

UL 1459 requerida para equipos cubriendo telecomunicaciones (teléfonos) destinados a ser conectados eléctricamente a una red de telecomunicaciones que tenga un voltaje de operación a tierra que no exceda un picos de 200V, 300V de pico a pico, 105V rms, y estén instalados o se usen de acuerdo con el Código Eléctrico Nacional (NFPA 70).

Siempre deben tomarse precauciones de seguridad básicas al usar el módem de su Chromebook para reducir el riesgo de fuego, descarga eléctrica y daños personales, incluyendo los siguientes:

- NO use su Chromebook cerca del agua, por ejemplo, cerca de una bañera, lavabo, fregadero o lavadero, en un sótano húmedo o cerca de una piscina.
- NO utilice su Chromebook durante una tormenta eléctrica. Existe riesgo potencial de que se produzca una descarga eléctrica a consecuencia de los rayos.
- NO use su Chromebook cerca de una fuga de gas.

UL 1642 requerida para baterías de Litio primarias (no recargables) y secundarias (recargables) para uso como fuentes de corriente en los productos electrónicos. Estas baterías contienen litio metálico, o una mezcla de litio, o un Ion de litio, y pueden consistir de una sola célula electroquímica, o de dos o más células conectadas en serie, o en paralelo, o ambas, que convierten la energía química energía eléctrica mediante una reacción química reversible o irreversible.

- NO arroje la batería de su Chromebook al fuego, ya que podría explotar. Siga las normas locales acerca de como deshacerse de esta clase especial de residuo en orden a reducir el riesgo de daño de personas debidos al fuego o explosión.
- No use adaptadores de corriente o baterías de otros mecanismos para reducir riesgos de daños a personas debidos al fuego o explosión. Use solamente los adaptadores de corriente certificados UL o baterías suministradas por el fabricante o punto de venta autorizado.

# **Requisitos de Seguridad en la Corriente**

Los productos con corriente eléctrica alcanzando hasta 6A y pesando más de 3Kg deben usar cables aprobados, más grandes o iguales a: H05VV-F, 3G, 0,75 $\text{mm}^2$  o H05VV-F, 2G, 0,75mm<sup>2</sup>.

# **Avisos relacionados con el sintonizador de TV**

Nota para el instalador del sistema CATV—el sistema de distribución de cables se debe conectar a tierra conforme a ANSI/NFPA 70, el National Electrical Code (NEC), siguiendo las instrucciones concretas de la Sección 820.93, Conexión a tierra de revestimientos conductores externos de un cable coaxial - la instalación debe unir la pantalla del cable coaxial a tierra en la entrada del edificio.

### **REACH**

En cumplimiento del marco reglamentario REACH (registro, evaluación, autorización y restricción de productos químicos), hemos publicado las sustancias que contienen nuestros productos a través del sitio web ASUS REACH, al que puede acceder a través de la dirección http://csr.asus.com/english/REACH.htm.

# **Advertencia sobre Productos de Macrovision Corporation**

Este producto incorpora una tecnología de protección de los derechos de autor que está protegida por métodos de reclamo de ciertas patentes de los EE.UU. y por otros derechos internacionales de propiedad intelectual poseídos por Macrovision Corporation y otros propietarios de derechos. El uso de esta tecnología de protección de los derechos de autor debe estar autorizado por Macrovision Corporation, y está destinado al uso en el hogar y a otros usos limitados *a menos que de otro modo sea autorizado por Macrovision Corporation*. Las copias de ingeniería o el desmontaje están prohibidas.

### **Prevención de pérdida de audición**

Para prevenir posibles lesiones auditivas, no escuche el dispositivo a volúmenes elevados durante periodos de tiempo prolongados.

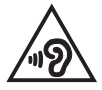

# **Precauciones relacionadas con el litio en los países nórdicos (para baterías de ion-litio)**

CAUTION! Danger of explosion if battery is incorrectly replaced. Replace only with the same or equivalent type recommended by the manufacturer. Dispose of used batteries according to the manufacturer's instructions. (English)

ATTENZIONE! Rischio di esplosione della batteria se sostituita in modo errato. Sostituire la batteria con un una di tipo uguale o equivalente consigliata dalla fabbrica. Non disperdere le batterie nell'ambiente. (Italian)

VORSICHT! Explosionsgefahr bei unsachgemäßen Austausch der Batterie. Ersatz nur durch denselben oder einem vom Hersteller empfohlenem ähnlichen Typ. Entsorgung gebrauchter Batterien nach Angaben des Herstellers. (German)

ADVARSELI! Lithiumbatteri - Eksplosionsfare ved fejlagtig håndtering. Udskiftning må kun ske med batteri af samme fabrikat og type. Levér det brugte batteri tilbage til leverandøren. (Danish)

VARNING! Explosionsfara vid felaktigt batteribyte. Använd samma batterityp eller en ekvivalent typ som rekommenderas av apparattillverkaren. Kassera använt batteri enligt fabrikantens instruktion. (Swedish)

VAROITUS! Paristo voi räjähtää, jos se on virheellisesti asennettu. Vaihda paristo ainoastaan laitevalmistajan sousittelemaan tyyppiin. Hävitä käytetty paristo valmistagan ohjeiden mukaisesti. (Finnish)

ATTENTION! Danger d'explosion si la batterie n'est pas correctement remplacée. Remplacer uniquement avec une batterie de type semblable ou équivalent, recommandée par le fabricant. Jeter les batteries usagées conformément aux instructions du fabricant. (French)

ADVARSEL! Eksplosjonsfare ved feilaktig skifte av batteri. Benytt samme batteritype eller en tilsvarende type anbefalt av apparatfabrikanten. Brukte batterier kasseres i henhold til fabrikantens instruksjoner. (Norwegian)

標準品以外の使用は、危険の元になります。交換品を使用する場合、製造者 に指定されるものを使って下さい。製造者の指示に従って処理して下さい。 (Japanese)

ВНИМАНИЕ! При замене аккумулятора на аккумулятор иного типа возможно его возгорание. Утилизируйте аккумулятор в соответствии с инструкциями производителя. (Russian)

# **Aprobación de la norma CTR 21 (para Chromebook con módem integrado)**

#### **Danés**

»Udstvret er i henhold til Rådets beslutning 98/482/EF EU-godkendt til at blive opkoblet på de offentlige telefonnet som enkeltforbundet terminal. På grund af forskelle mellem de offentlige telefonnet i de forskellige lande giver godkendelsen dog ikke i sig selv ubetinget garanti for, at udstyret kan fungere korrekt på samtlige nettermineringspunkter på de offentlige telefonnet.

I tilfælde af problemer bør De i første omgang henvende Dem til leverandøren af udstyret.«

#### **Holandés**

"Dit apparaat is goedgekeurd volgens Beschikking 98/482/EG van de Raad voor de pan-Europese aansluiting van enkelvoudige eindapparatuur op het openbare geschakelde telefoonnetwerk (PSTN). Gezien de verschillen tussen de individuele PSTN's in de verschillende landen, biedt deze goedkeuring op zichzelf geen onvoorwaardelijke garantie voor een succesvolle werking op elk PSTN-netwerkaansluitpunt.

Neem bij problemen in eerste instantie contact op met de leverancier van het apparaat.".

#### **Inglés**

The equipment has been approved in accordance with Council Decision 98/482/EC for pan-European single terminal connection to the public switched telephone network (PSTN). However, due to differences between the individual PSTNs provided in different countries, the approval does not, of itself, give an unconditional assurance of successful operation on every PSTN network termination point.

In the event of problems, you should contact your equipment supplier in the first instance.'

#### **Finlandés**

"Tämä laite on hyväksytty neuvoston päätöksen 98/482/EY mukaisesti liitettäväksi yksittäisenä laitteena vleiseen kytkentäiseen puhelinverkkoon (PSTN) EU:n jäsenvaltioissa. Eri maiden vleisten kytkentäisten puhelinverkkojen välillä on kuitenkin eroja, joten hyväksyntä ei sellaisenaan takaa häiriötöntä toimintaa kaikkien vleisten kytkentäisten puhelinverkkoien liityntäpisteissä.

Ongelmien ilmetessä ottakaa viipymättä vhtevttä laitteen toimittajaan."

#### **Francés**

«Cet équipement a recu l'agrément, conformément à la décision 98/482/CE du Conseil, concernant la connexion paneuropéenne de terminal unique aux réseaux téléphoniques publics commutés (RTPC). Toutefois, comme il existe des différences d'un pays à l'autre entre les RTPC. l'agrément en soi ne constitue pas une garantie absolue de fonctionnement optimal à chaque point de terminaison du réseau RTPC.

En cas de problème, vous devez contacter en premier lieu votre fournisseur.»

#### **Alemán**

"Dieses Gerät wurde gemäß der Entscheidung 98/482/EG des Rates europaweit zur Anschaltung als einzelne Endeinrichtung an das öffentliche Fernsprechnetz zugelassen. Aufgrund der zwischen den öffentlichen Fernsprechnetzen verschiedener Staaten bestehenden Unterschiede stellt diese Zulassung an sich jedoch keine unbedingte Gewähr für einen erfolgreichen Betrieb des Geräts an jedem Netzabschlußpunkt dar.

Falls beim Betrieb Probleme auftreten, sollten Sie sich zunächst an ihren Fachhändler wenden."

#### **Griego**

«Ο εξοπλισμός έγει εγκριθεί για πανευρωπαϊκή σύνδεση μεμονωμέου τερματικού με το δημόσιο τηλεφώνικό δίκτυο μεταγωγής (PSTN), σύμφωνα με την απόφαση 98/482/ΕΚ του Συμβουλίου· ωστόσο, επειδή υπάρχουν διαφορές μεταξύ των επιμέρους PSTN που παρέχονται σε διάφορες χώρες, η έγκριση δεν παρέγει αφ' εαυτής ανεπιφύλακτη εξασφάλιση επιτυχούς λειτουργίας σε κάθε σημείο απόληξης του δικτύου PSTN.

Εάν ανακύψουν προβλήματα, θα πρέπει κατ' αρχάς να απευθύνεστε στον προμηθευτή του εξοπλισμού  $\sigma ac \gg$ 

#### **Italiano**

«La presente apparecchiatura terminale è stata approvata in conformità della decisione 98/482/CE del Consiglio per la connessione paneuropea come terminale singolo ad una rete analogica PSTN. A causa delle differenze tra le reti dei differenti paesi, l'approvazione non garantisce però di per sé il funzionamento corretto in tutti i punti di terminazione di rete PSTN.

In caso di problemi contattare in primo luogo il fornitore del prodotto.»

#### **Portugués**

«Este equipamento foi aprovado para ligação pan-europeia de um único terminal à rede telefónica pública comutada (RTPC) nos termos da Decisão 98/482/CE. No entanto, devido às diferencas existentes entre as RTPC dos diversos países, a aprovação não garante incondicionalmente, por si só, um funcionamento correcto em todos os pontos terminais da rede da RTPC.

Em caso de problemas, deve entrar-se em contacto, em primeiro lugar, com o fornecedor do equipamento.»

#### **Español**

«Este equipo ha sido homologado de conformidad con la Decisión 98/482/CE del Consejo para la conexión paneuropea de un terminal simple a la red telefónica pública conmutada (RTPC). No obstante, a la vista de las diferencias que existen entre las RTPC que se ofrecen en diferentes países, la homologación no constituve por sí sola una garantía incondicional de funcionamiento satisfactorio en todos los puntos de terminación de la red de una RTPC.

En caso de surgir algún problema, procede ponerse en contacto en primer lugar con el proveedor del equipo.».

#### **Sueco**

"Utrustningen har godkänts i enlighet med rådets beslut 98/482/EG för alleuropeisk anslutning som enskild terminal till det allmänt tillgängliga kopplade telenätet (PSTN). På grund av de skillnader som finns mellan telenätet i olika länder utgör godkännandet emellertid inte i sig självt en absolut garanti för att utrustningen kommer att fungera tillfredsställande vid varje telenätsanslutningspunkt.

Om problem uppstår bör ni i första hand kontakta leverantören av utrustningen."

# **Producto compatible con ENERGY STAR**

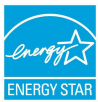

ENERGY STAR es un programa conjunto de la Agencia de Protección Ambiental de EE. UU. y el Departamento de Energía de EE. UU. que nos ayuda a todos a ahorrar dinero y proteger el medioambiente a través de prácticas y productos de eficiencia energética.

Todos los productos ASUS que tienen el logotipo ENERGY STAR cumplen el estándar ENERGY STAR y la función de administración de energía está habilitada de manera predeterminada. El monitor y el equipo activan automáticamente el modo de suspensión cuando transcurren 10 y 30 minutos de inactividad del usuario. El usuario puede reactivar el equipo haciendo clic en el ratón, presionando cualquier tecla del teclado o presionando el botón de alimentación.

Visite http://www.energystar.gov/powermanagement para obtener información detallada sobre la administración de energía y conocer sus ventajas para el medio ambiente. Además, visite http://www.energystar.gov para obtener información detallada sobre el programa conjunto ENERGY STAR.

**NOTA:** Energy Star NO se admite en los productos FreeDOS y basados en Linux sin administración de energía.

# **Declaración y cumplimiento de la normativa global de medioambiente**

ASUS diseña y fabrica sus productos de un modo respetuoso con el medio ambiente y asegura que cada etapa del ciclo de vida del producto ASUS cumple la normativa global de medioambiente. Además, ASUS divulga la información pertinente de acuerdo con los requisitos normativos.

Consulte la página Web http://csr.asus.com/english/Compliance.htm (en inglés) para obtener revelación de información basándose en los requisitos de normativas que ASUS cumple:

**Declaraciones sobre materiales JIS-C-0950 de Japón**

**SVHC (Sustancias de alto riesgo) de REACH de la Unión Europea**

**RoHS (Restricción de sustancias peligrosas) de Corea**

# **Aviso relacionado con el revestimiento**

**¡IMPORTANTE!** Para proporcionar aislamiento eléctrico y mantener la seguridad eléctrica, se aplica un recubrimiento para aislar al dispositivo, excepto en las áreas en las que se encuentran los puertos de E/S.

# **Reciclado de ASUS/Servicios de recuperación**

Los programas de reciclaje y recuperación de productos de ASUS están totalmente comprometidos con las normativas más exigentes relacionadas con la protección de nuestro medio ambiente. Creemos en la oferta de soluciones para que usted sea capaz de reciclar responsablemente nuestros productos, pilas y otros componentes así como los materiales de embalaje. Visite la página Web http://csr. asus.com/english/Takeback.htm para obtener información de reciclaje detallada en las diferentes regiones.

# **Declaración de conformidad simplificada para la UE**

Por la presente, ASUSTek Computer Inc. declara que este dispositivo cumple los requisitos básicos y otras disposiciones pertinentes de la directiva 2014/53/EU. En https://www.asus.com/support/ está disponible el texto completo de la declaración de conformidad para la UE.

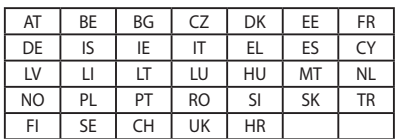

La conexión WiFi con una frecuencia de funcionamiento de 5150-5350 MHz se restringirá al uso en interiores para los países enumerados en la tabla:

 $\epsilon$ 

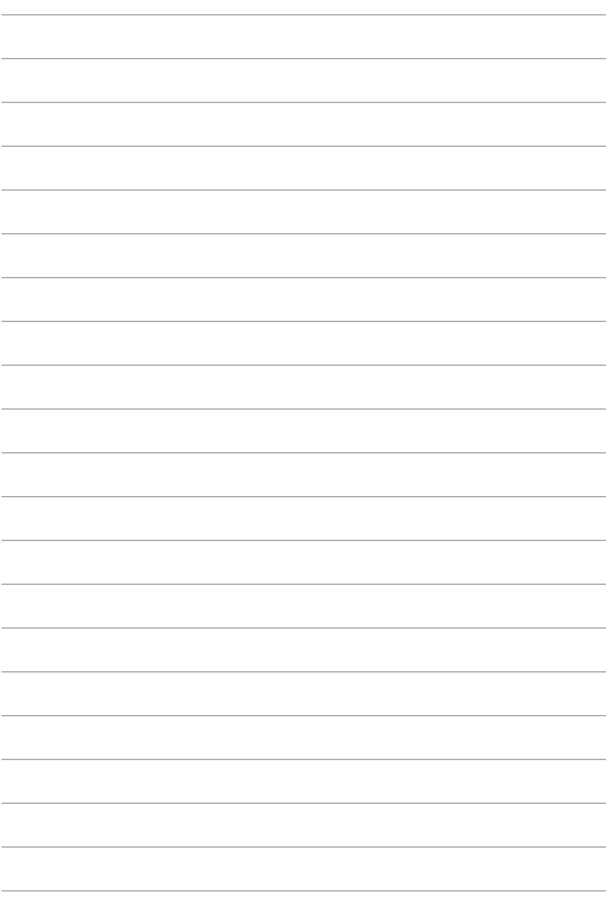